# My ABF Release 1.1.5 CHANGES FOR PLAYERS

The following are the key changes that players may notice in the new release.

# 1. Signing up for My ABF – Inactive accounts

If an account is inactive (usually because the user failed to find, or click on, the link in the original activation email), you can now sign-up again.

If you try to reset your password but your account is inactive you now get sent a new email with a reminder to activate the account first (and a new link to allow you to do so).

# 2. Covid vaccination status

Anyone playing in a face to face ABF National event in 2022 needs to be fully vaccinated or have a medical exemption. Players are asked to confirm their vaccination status within My ABF to assist the tournaments in managing this.

This is set in your Profile page which is accessed:

From the person icon at the top right of your screen:

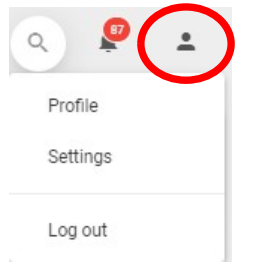

#### On a computer **On a tablet or phone**

From the Account menu (opened from the 3 bars icon at the top right of the screen):

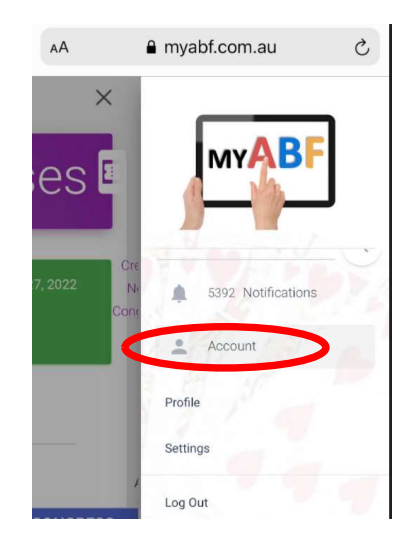

Within your Profile page you will now see a new section:

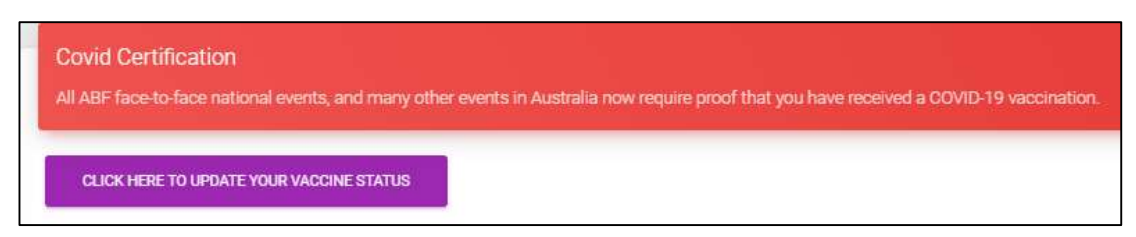

Click on the purple button to bring up this:

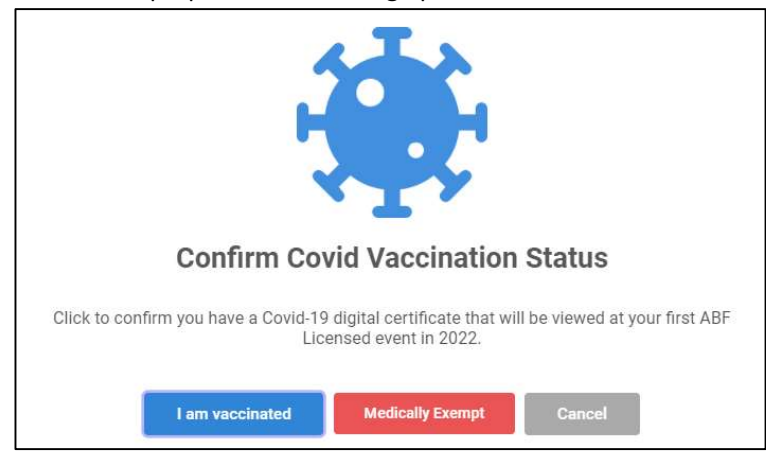

#### Option 1 – Click I am vaccinated:

Your profile now looks like this:

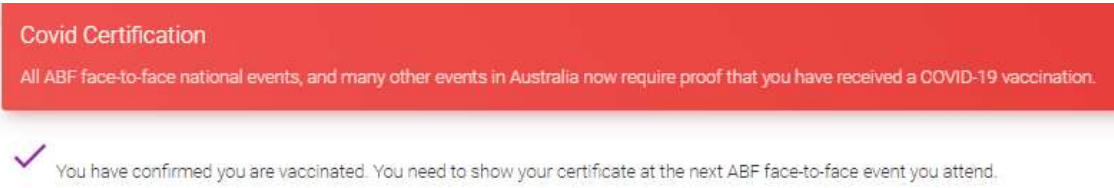

Option 2 – Click Medically Exempt:

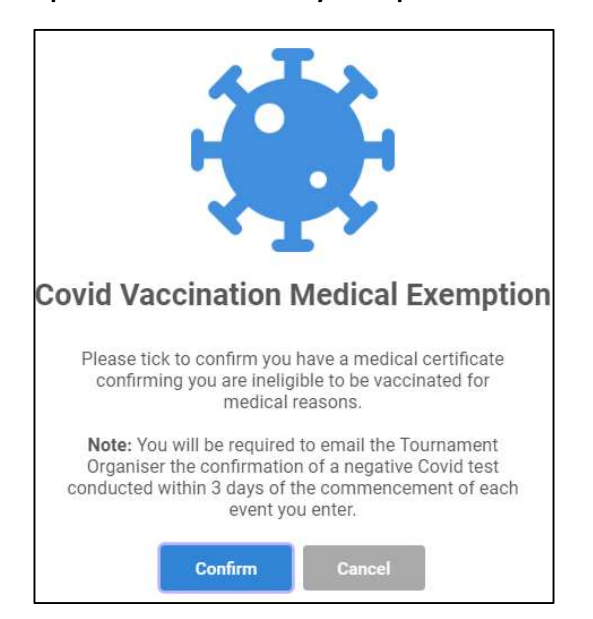

#### Click Confirm and your profile now looks like this:

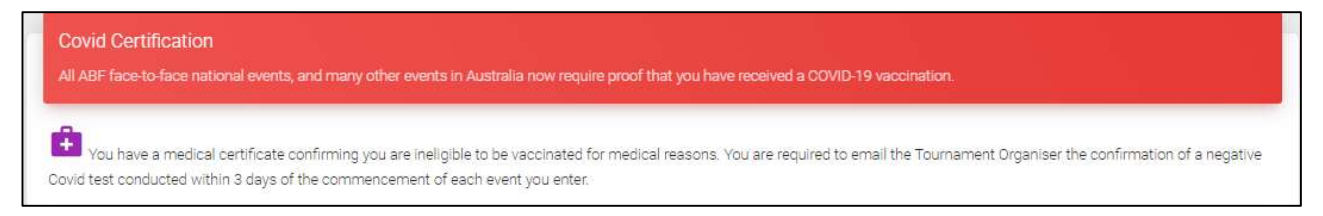

# 3. Congress functions

#### 3.1. Date selection button

The button at the top left of the Congress listing allows you to select assorted ranges of dates in which you want to see Congresses (the default is the next 6 months but you can also use this to look back at previous congresses or any date range you want). This has always been the case but it's been made a bit more obvious by displaying a drop-down indicator on the button:

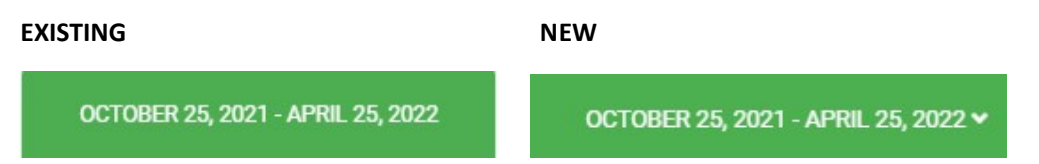

## 3.2. Email the Tournament Organiser

A new button is available from the Congress page to directly email the Tournament Organiser. This button will open up your default mail system to allow you to compose an email. Currently quite a few queries are being sent to My ABF support which are purely to do with a particular Congress and we just forward them there so this will avoid the need for that to happen.

Note that this button only appears once such an email address has been set by the Organiser. This needs to be added for existing Congresses so you may not see it on all existing Congresses immediately.

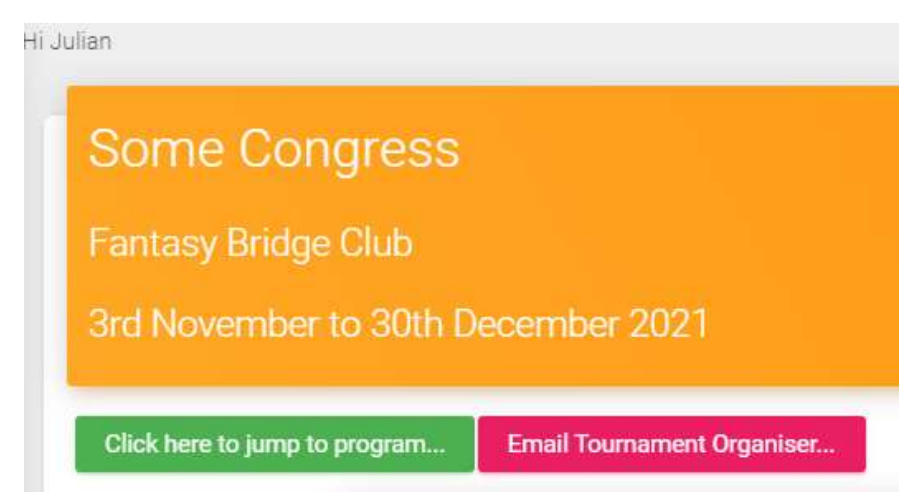

# 4. Congress entry & payment functions

## 4.1. Entering a Congress

When you complete an entry form for the event you will notice the buttons at the bottom of the screen have changed:

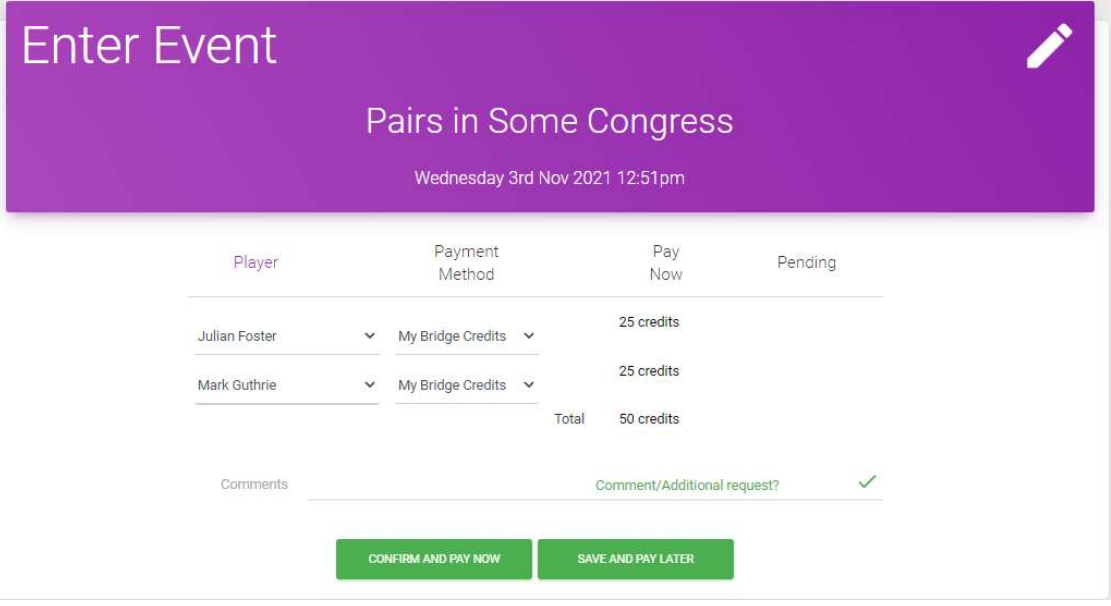

The two buttons are now:

"Confirm and Pay Now" – This now completes the entry in a single step (previously you were taken to the "Checkout" screen where you were required to Confirm the entry again). NOTE: This action also triggers payment of any bridge credit amounts.

"Save and Pay Later" – This adds your entry to your "Shopping Cart" (the same as the previous button "Add to Cart"). You can later return to your Shopping Cart and complete checkout for the entries in it. This button can be used for two main purposes:

- a) Adding another entry and paying for them in one lump sum together rather than several separate payments (perhaps you want to put in a pairs and a teams entry for a Congress).
- b) Leaving an entry on hold and paying for it later (note that if you do this the entry is not regarded by the system as confirmed – that means that, while it does appear in the entry list, email notifications about the entry are not sent to players or the organiser – those only go out when the entry has been confirmed from a player's checkout screen).

## 4.2. The shopping cart

If you have left an entry in your "Shopping cart" for later confirmation and payment, the Congress Checkout screen displays these items (this is accessed from the shopping trolley icon at the top of your screen). This now has a slightly different layout.

The entries within the cart are listed. It is now possible to go back to an entry and edit it if you need to make changes. Use the blue pen icon to edit an entry or the red bin icon to delete it.

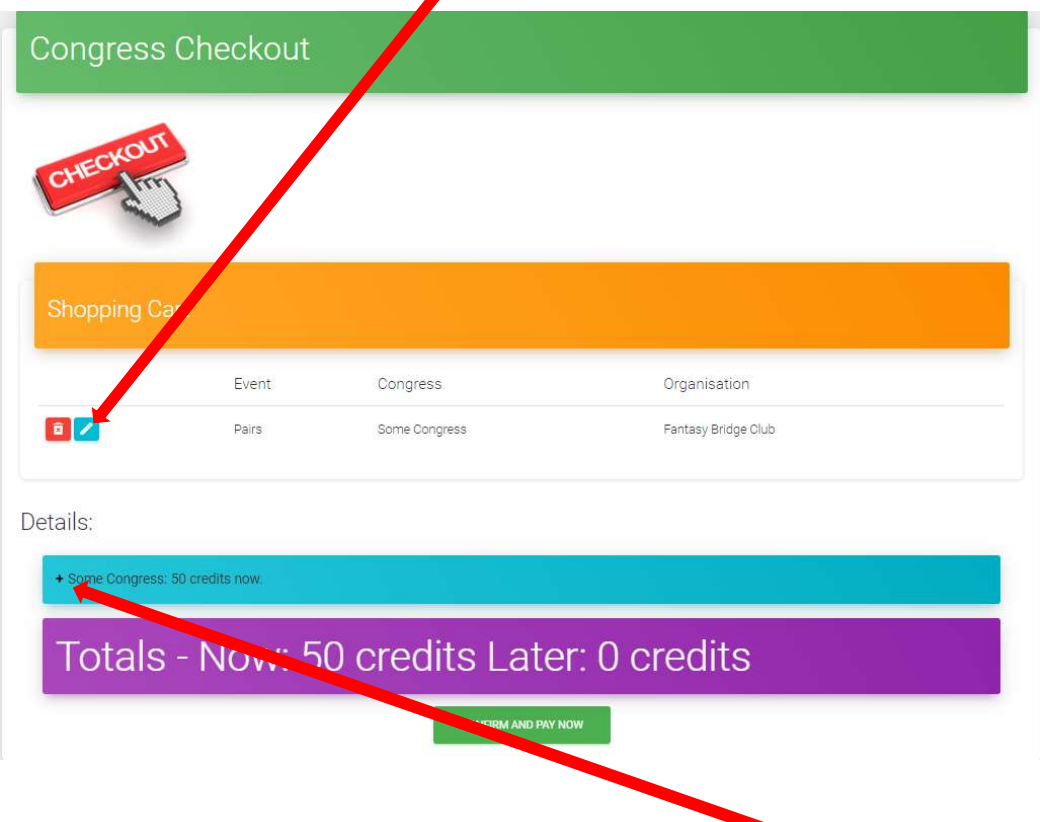

The light blue section shows the total for each entry and clicking on the + symbol expands it to see the detail for that entry:

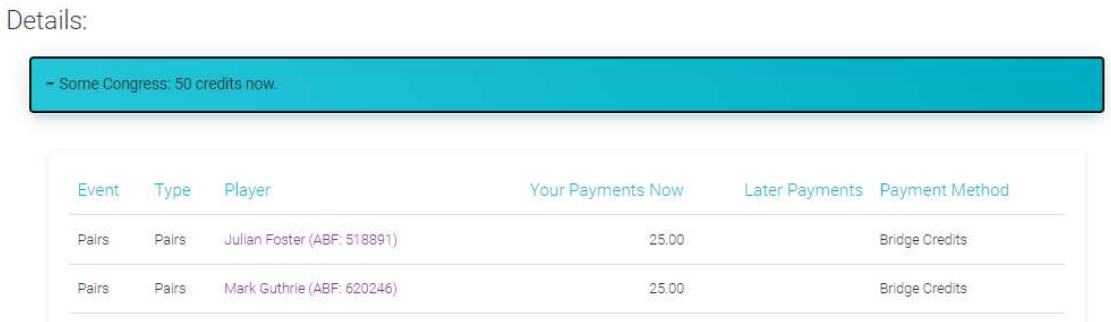

Finally, the overall total of all the entries in the shopping cart is displayed at the bottom of the screen just above the Confirm and Pay Now button. This shows what you are about to pay when you click the button and what amounts will be paid later (either by other players or by other payment methods outside My ABF).